# Novità della versione 5.4 SP6 di Suite Notaro

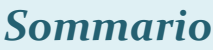

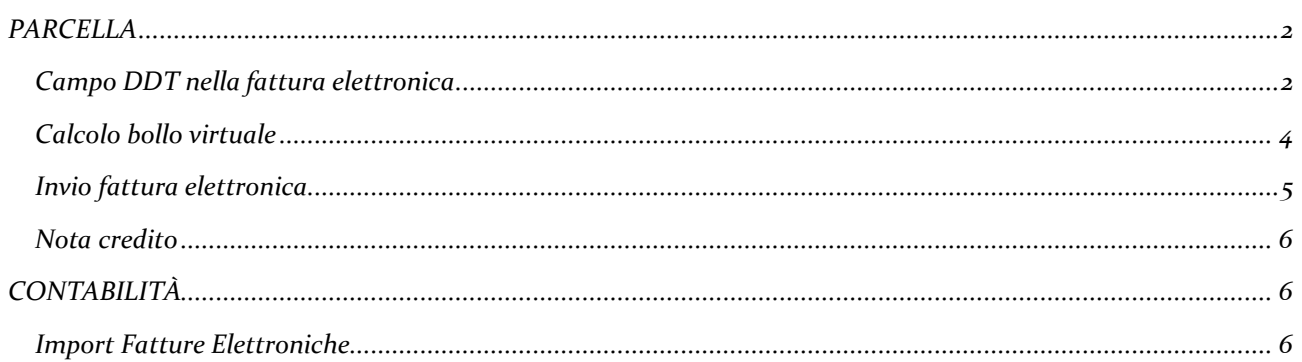

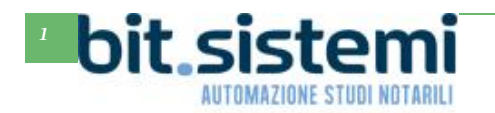

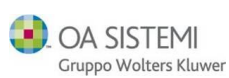

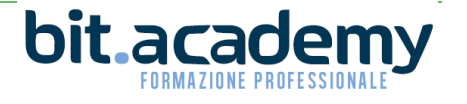

### *PARCELLA*

#### <span id="page-1-1"></span><span id="page-1-0"></span>*Campo DDT nella fattura elettronica*

La sezione "**Altri dati"** è stata ridisegnata per fare posto ai campi relativi ai **Dati DDT** (documento di trasporto) che alcuni clienti degli studi notarili stanno chiedendo di compilare in fase di emissione della fattura elettronica.

*Con il pulsante "Aggiungi" è possibile inserire i dati del DDT (numero documento e data). E' possibile indicare per quali voci di parcella è pertinente quello specifico DDT, inserendo il numero della riga corrispondente, indicato con il numero di linea. Se si desidera indicare più voci si devono inserire i numeri di linea separati da virgole.*

*Non inserendo alcun numero di linea, il DDT sarà riferito a tutte le voci presenti in fattura*

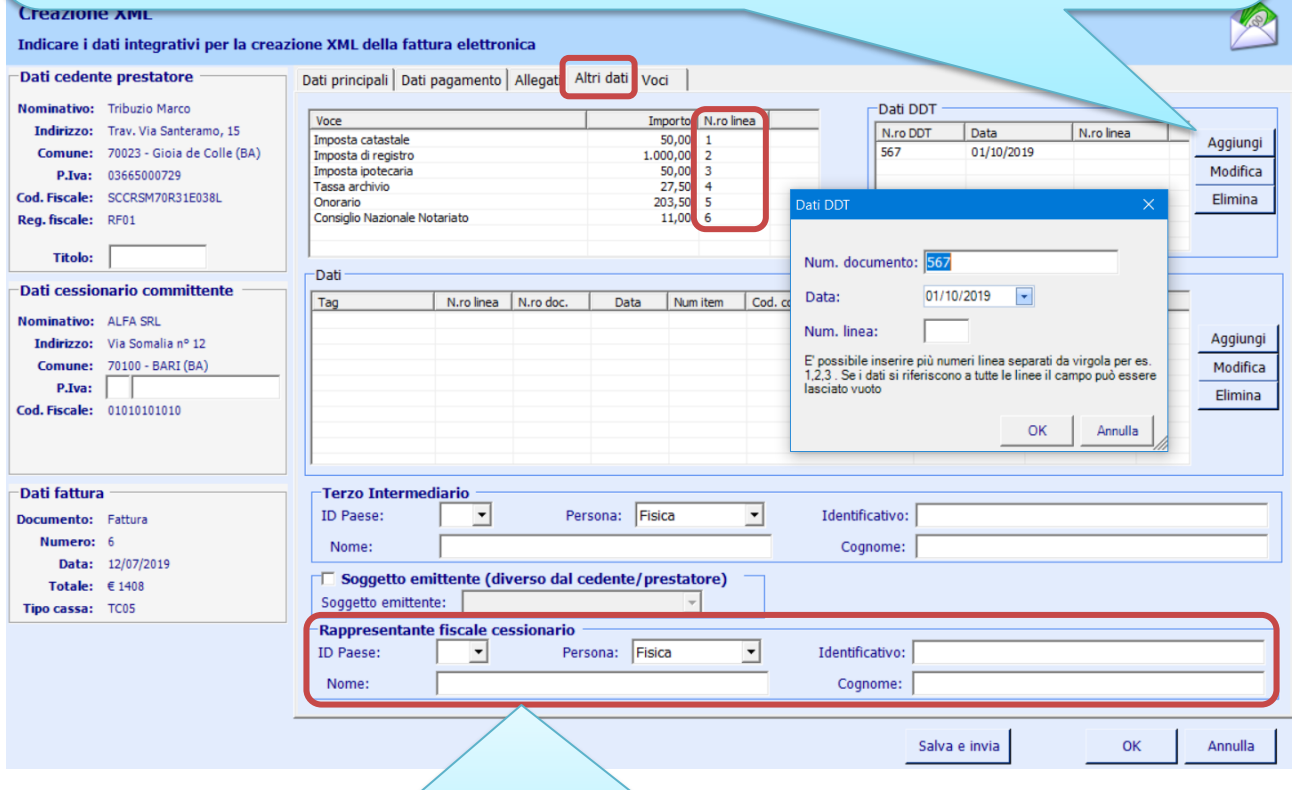

*E' stato aggiunto anche il riquadro "Rappresentante fiscale cessionario" da utilizzare solo nei casi di intestatario estero che però abbia un rappresentante fiscale in Italia.*

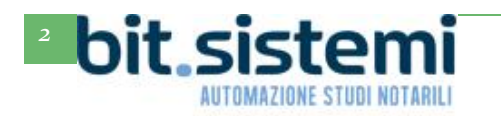

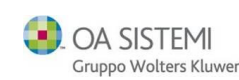

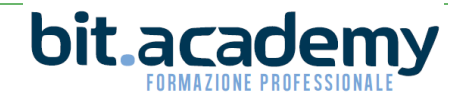

Per poter inserire i dati che solitamente vengono richiesti in caso di fattura verso la pubblica amministrazione è si deve usare lo specifico campo "Aggiungi"

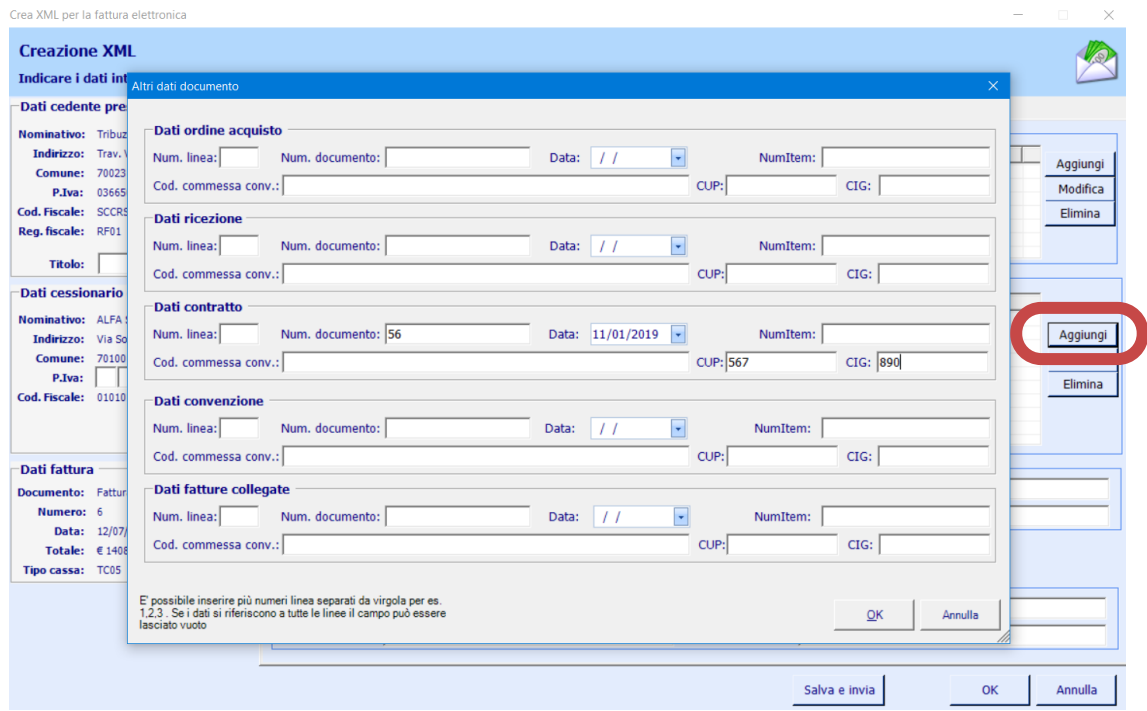

Anche in questa maschera, per ogni tipo di dato da inserire (Dati ordine acquisto, Dati ricezione, Dati contratto, Dati convenzione, Dati fatture collegate) è possibile indicare quali voci della fattura sono collegati a quello specifico documento.

Modificano un rigo già esistente, la maschera che sarà visualizzata sarà quella riportata qui in basso

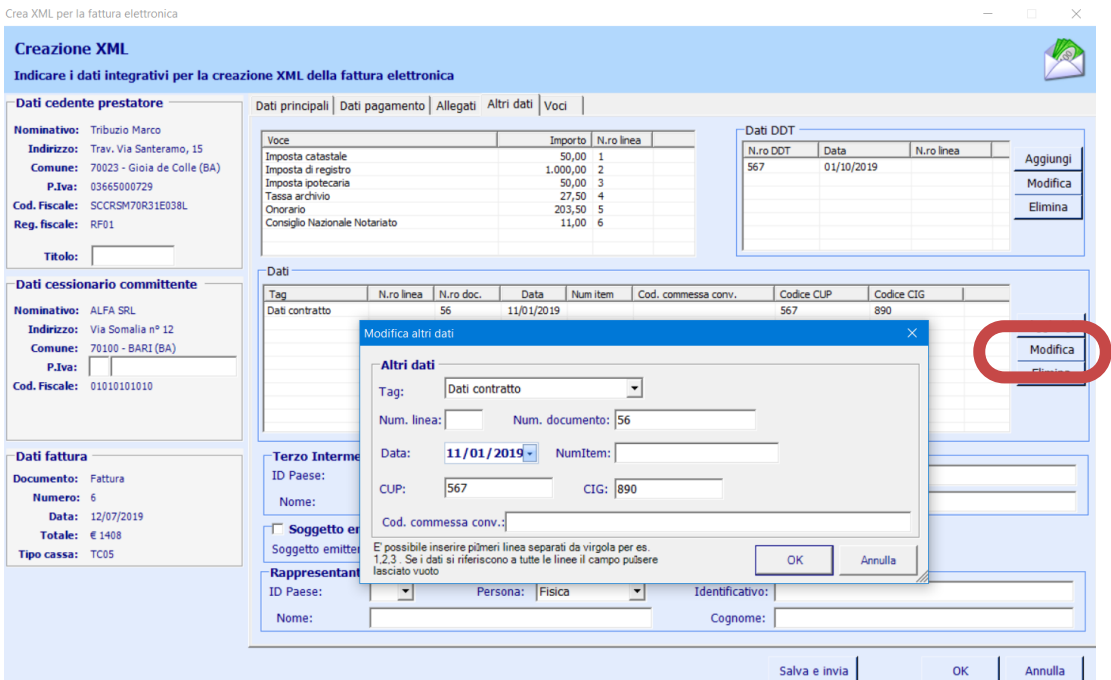

**Si sottolinea che i dati in queste schermate devono essere comunicati dalla PA destinataria della fattura.**

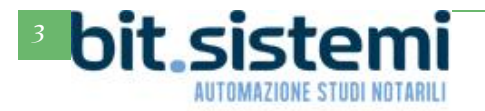

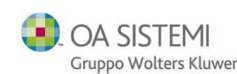

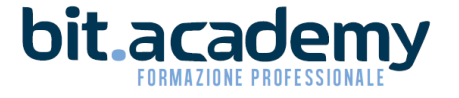

#### <span id="page-3-0"></span>*Calcolo bollo virtuale*

E' stata aggiunta una funzione per conteggiare il bollo virtuale inserito nelle fatture elettroniche:

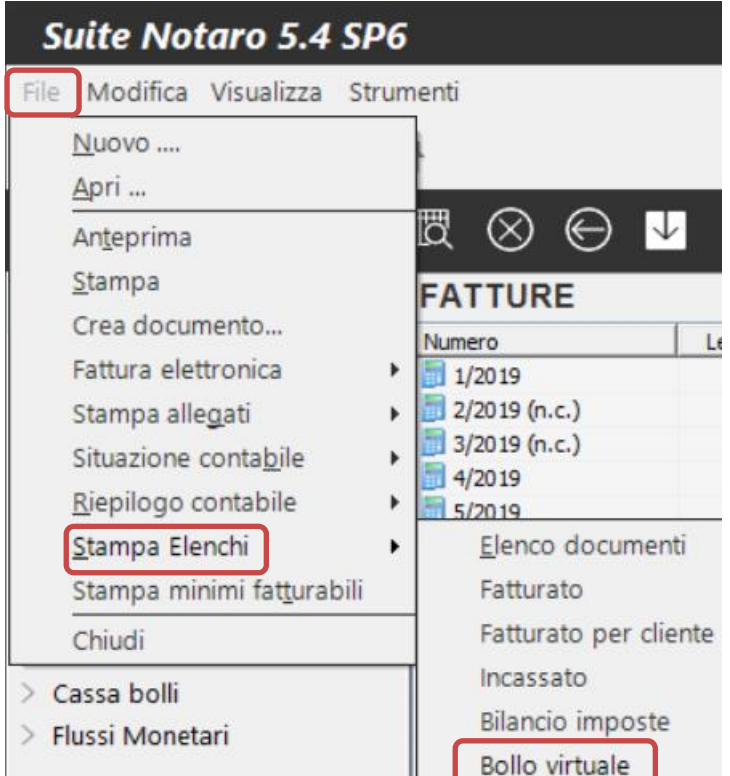

Impostando l'intervallo di date desiderate, è possibile stampare il conteggio del totale dei bolli virtuali indicati nelle fatture elettroniche.

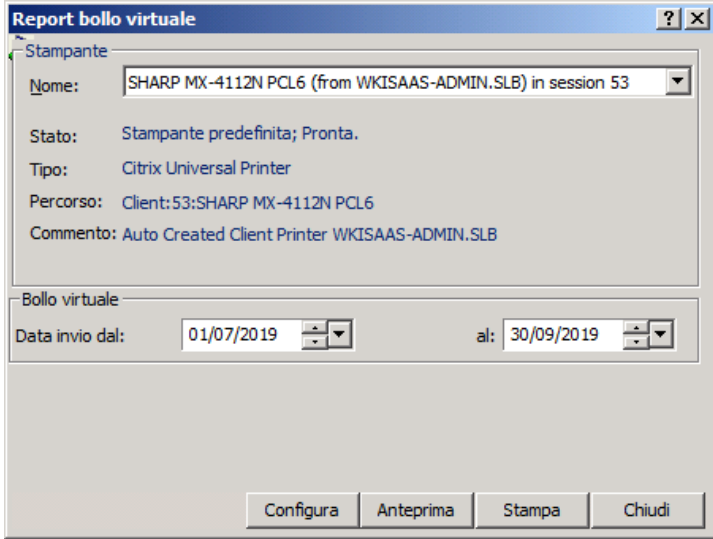

Vogliamo comunque ribadire che nel documento del CNN "Risposte alle domande più frequenti sulla fatturazione del 28.5.2019 si illustra come il bollo virtuale nella fattura elettronica emessa dal notaio è un caso del tutto residuale. Trovate questo studio anche nella nostra sezione Guide e Tutorial del portale Gs.Bit.

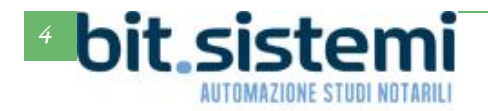

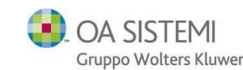

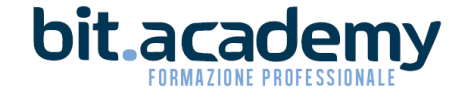

#### <span id="page-4-0"></span>*Invio fattura elettronica*

Alcuni utenti hanno segnalato che con la versione di Suite Notaro 5.4SP6, facendo clic di destra sulla fattura, poi Fattura elettronica->Invia, in realtà la fattura non viene inviata.

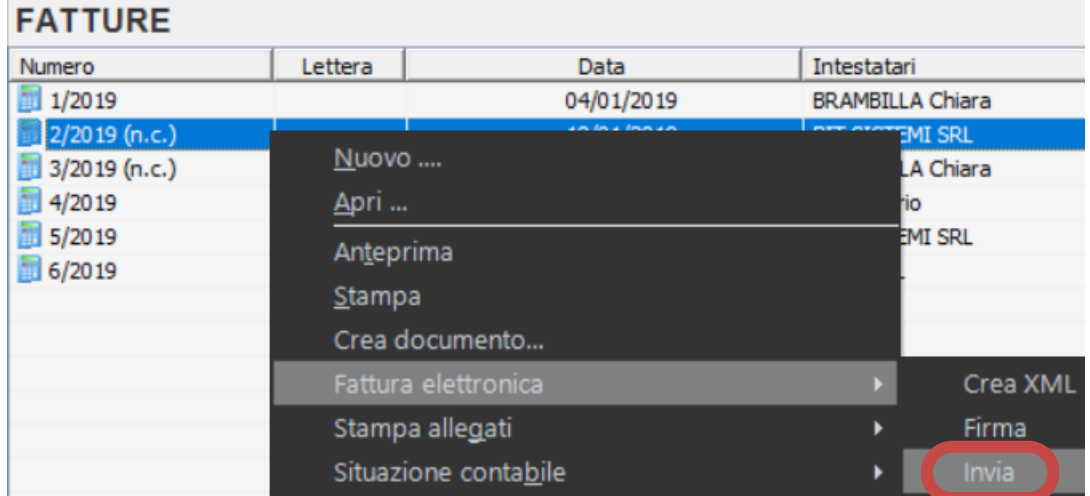

Sono in corso le verifiche del caso. Nel frattempo vi consigliamo di effettuare l'invio direttamente dal pulsante **Salva e invia** presente nella schermata di creazione della fattura elettronica.

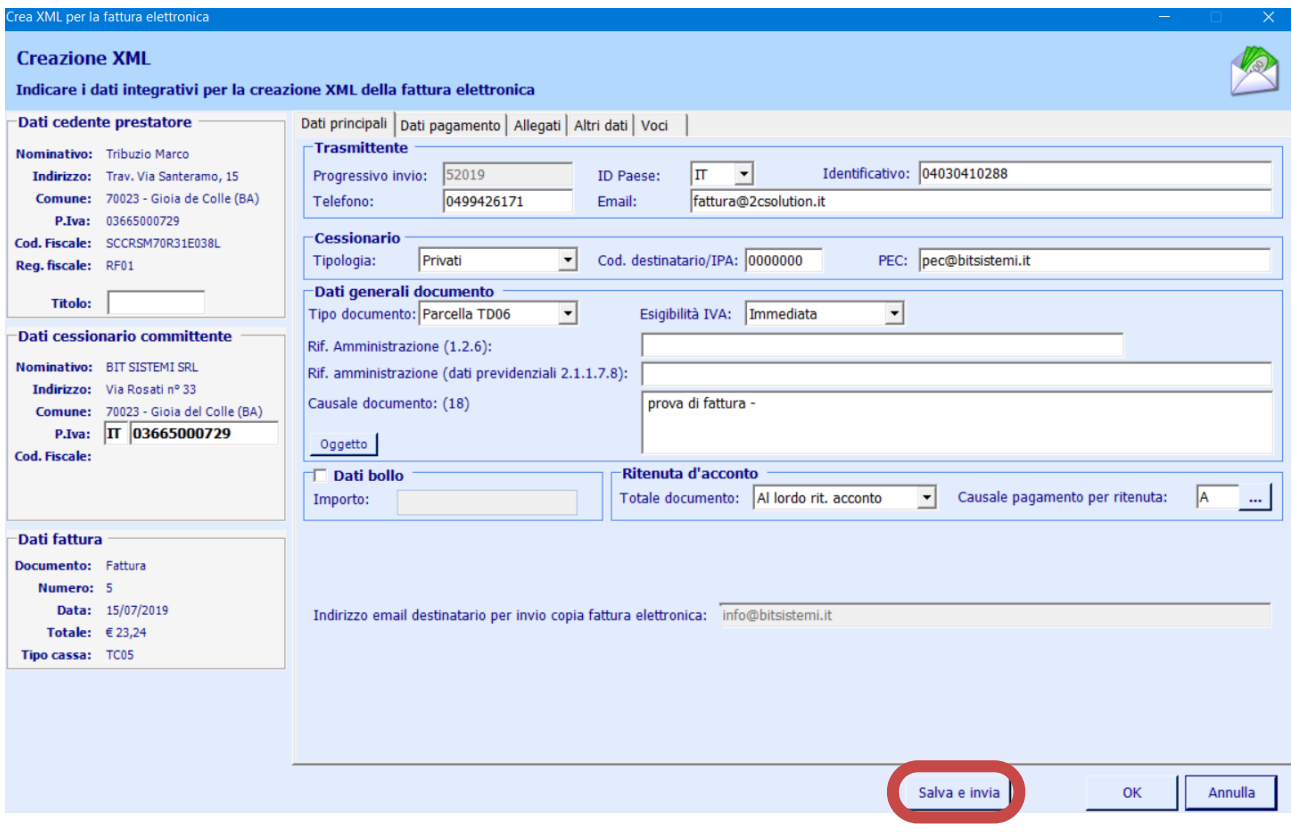

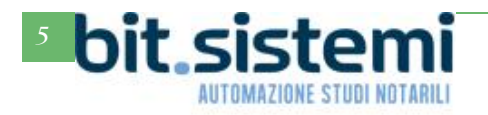

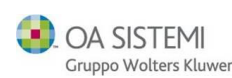

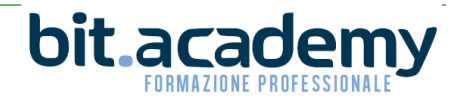

#### <span id="page-5-0"></span>*Nota credito*

Con l'aggiornamento anche per chi utilizza la nuova parcella ABACO ora è possibile emettere una nota credito da fattura:

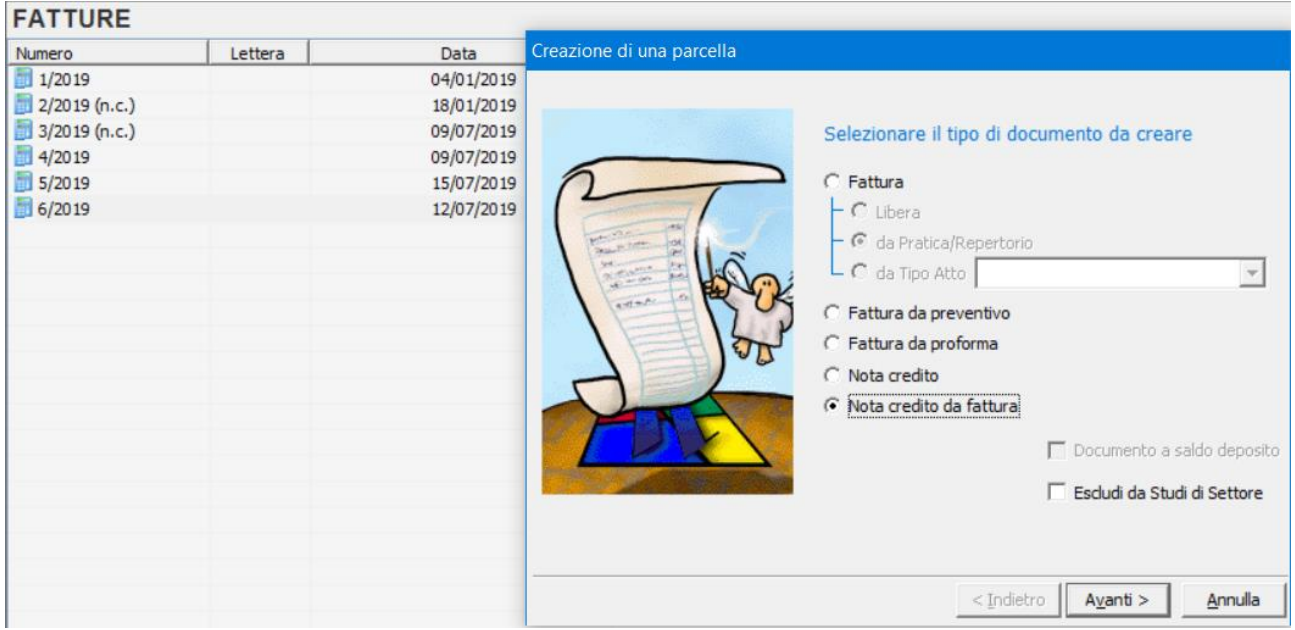

## *CONTABILITÀ*

#### <span id="page-5-2"></span><span id="page-5-1"></span>*Import Fatture Elettroniche*

Durante l'import massivo l'applicazione adesso importa anche le fatture semplificate.

Per maggiori dettagli sull'import delle fatture elettroniche in contabilità si faccia riferimento alla guida alle novità 5.4 SP5a prelevabile sempre dalla sezione guide e tutoria.

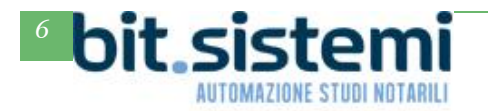

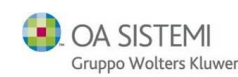

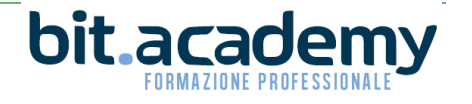